# 欢迎使用统信UOS

- 凹 欢迎使用统信桌面操作系统V20专业版! 这是一款根据国人审 美和习惯设计的国产操作系统,美观易用、自主自研、安全 可靠,具备高稳定性及丰富的硬件、外设和软件兼容性,支 持国产主流处理器架构,适配 90% 以上的外设硬件,更有10 万余款应用任您下载!
- 52 非常感谢您的选择,为了帮助您更快地熟悉并使用统信 UOS, 我们精心准备了一份使用说明文档。无论您是从 Windows迁移而来, 还是统信UOS的忠实用户, 通过这份文 档您将获得更优秀的使用体验!

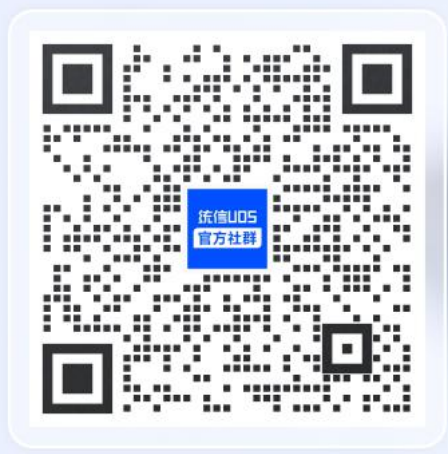

S 诚邀您加入官方社群互动交流,群内提供问题答疑、产品资 统信软件技术有限公司 ©版权所有 1

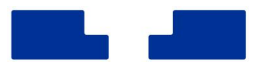

# **一、快速上手**

统信 UOS 桌面提供与 Windows 相同的主屏布局模式-高效模式。如果希望有更好的视觉效果, 可选择时尚模式。

**桌面布局示意图:**

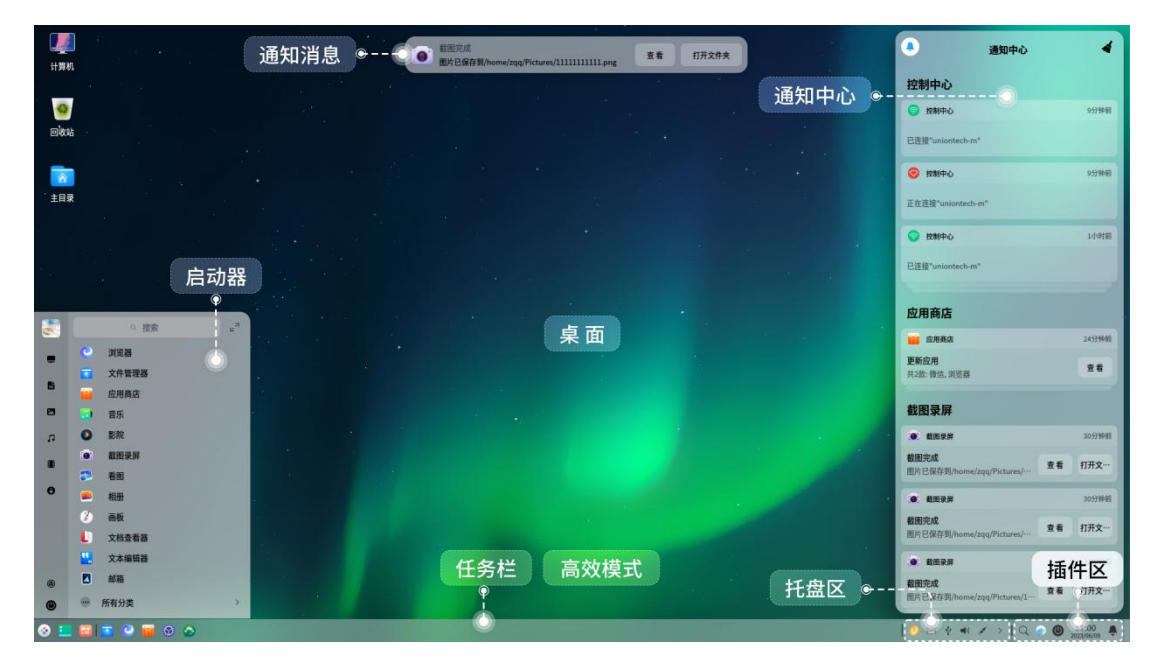

# **1.启动器(开始菜单)**

熟悉 Windows 的用户都知道,使用任何功能都会从开始菜单开始,例如查找/打开应用。在统信 UOS 中,也有和 Windows 一样的开始菜单(启动器),您可以在启动器里完成和 Windows 开始菜 单一样的操作。更多启动器的使用可查看**帮助手册-桌面环境-启动器**,敲击"F1"按键打开帮助手册。

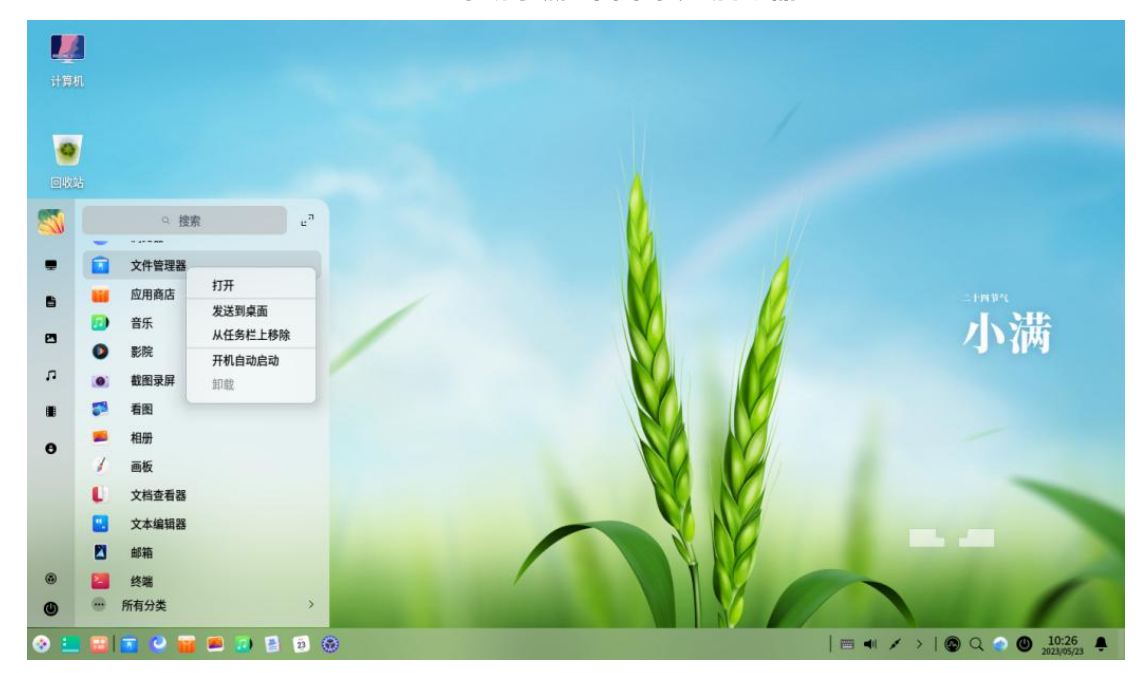

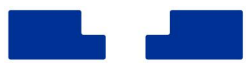

# **2.任务栏**

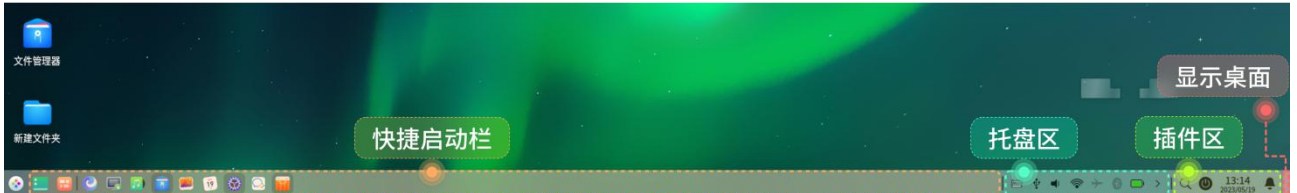

和 Windows 下的任务栏一样,统信 UOS 任务栏也包含了快捷启动、托盘、插件等多个分区。快 捷启动栏可以固定您常用应用,方便一键打开。

图标托盘区可以直接设置蓝牙、网络等快捷设置。

插件区会显示常用操作,还可以通过控制中心-个性化-任务栏中进行自定义设置。可驻留截图录屏、 系统监视器、全局搜索等常用插件。

# **3.文件管理器(我的电脑)**

#### **统信 UOS 下的"我的电脑"**

同 Windows 的资源管理器,统信 UOS 文件管理器和桌面一样可对文件进行管理,桌面默认显示 "计算机"  $\blacksquare$ , 等同于 Windows 的"此电脑"。

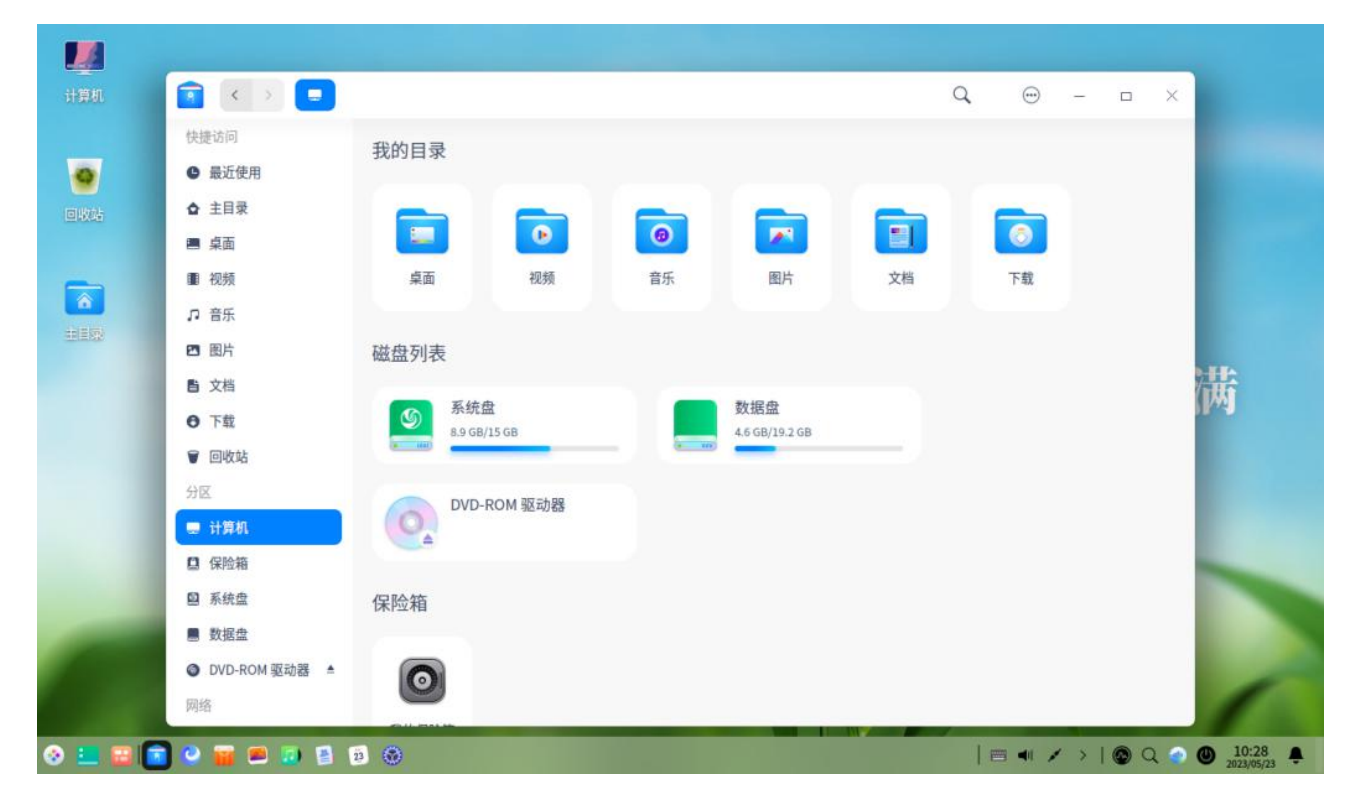

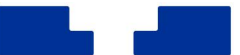

#### **为常用文件夹设置快捷入口**

您可通过调整侧边栏,拖拽调整常用的文件夹排序方式。或将需要随时查看的文件夹,通过右键 菜单中的"添加到快捷访问",固定到侧边栏导航中。可让文件管理器更合适您个人的使用习惯。

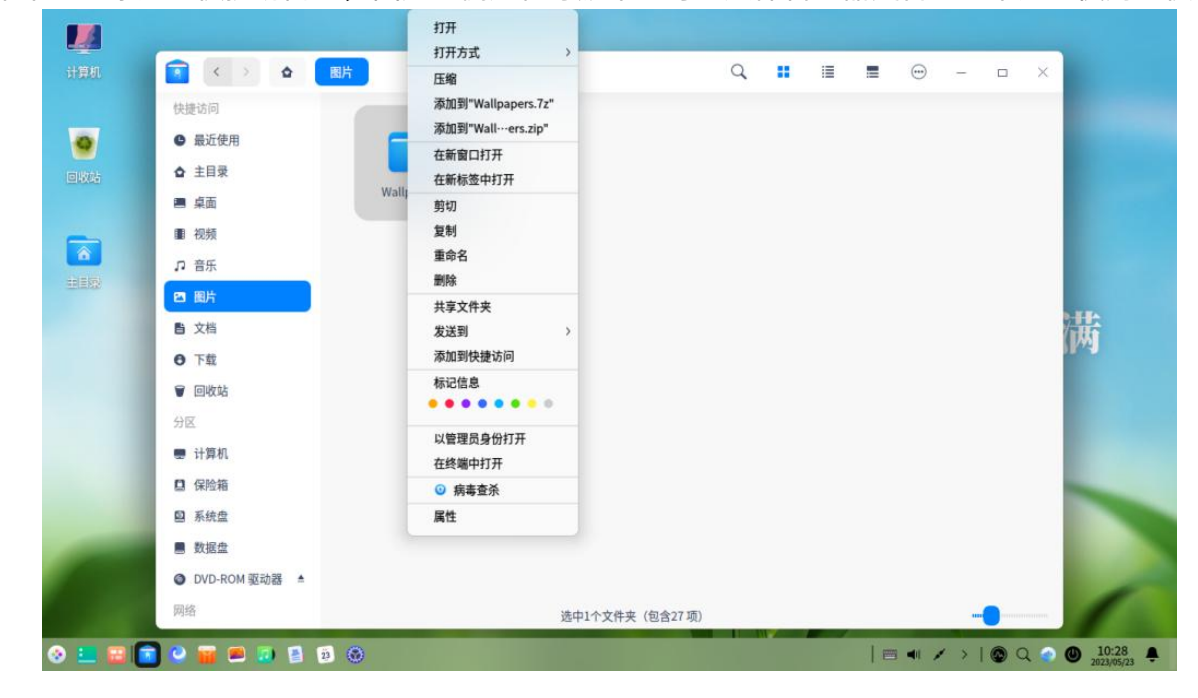

#### **便捷的右键菜单**

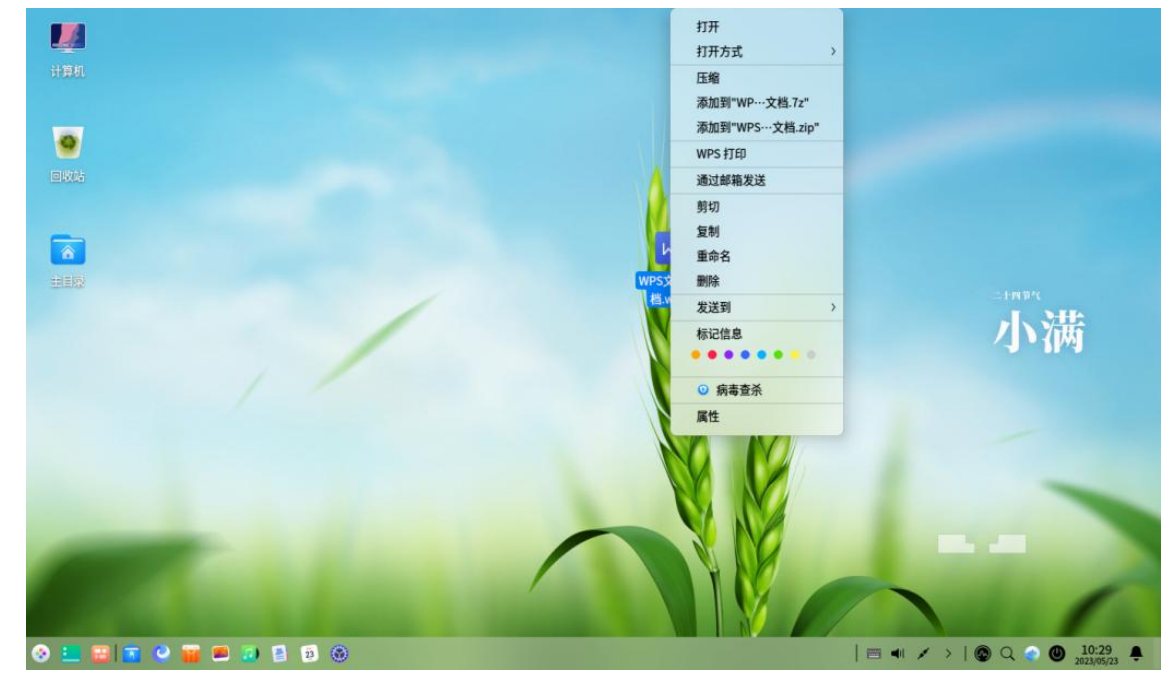

打印文件、压缩文件、快捷发送文件等常用功能,都可以在文件的右键菜单中找到。

更多文件管理器的使用可查看**帮助手册-文件管理器**,[或点击链接](https://www.bilibili.com/video/BV1dT411574j/?share_source=copy_web&vd_source=76cf82177880a7aa76195eee437b80a6)观看视频。

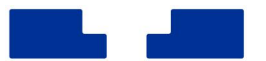

# **4.应用商店(安装应用)**

统信 UOS 无法安装直接从网络上下载的 windows 应用程序格式(exe),但提供安全、丰富的应 用程序下载的渠道——**应用商店** 。

可下载安装办公环境需要的 WPS、企业微信、钉钉、搜狗输入法等应用的不同版本,建议直接选 择带"推荐"标识的应用安装。

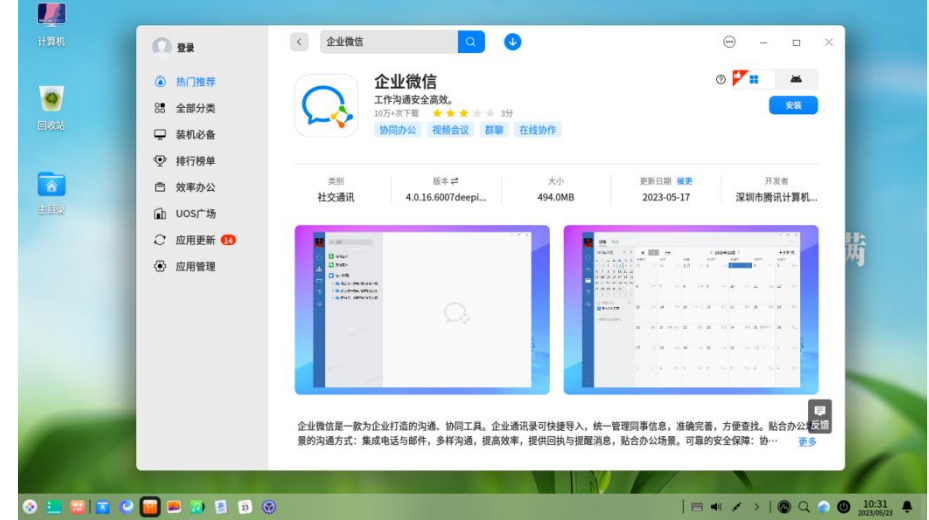

**二、办公常用功能**

## **1.窗口管理**

#### **应用分屏**

当您需要同时查看两个应用窗口内容时,可以通过拖拽应用到屏幕左右边缘触发应用分屏操作, 将有助于提高您的处理效率。

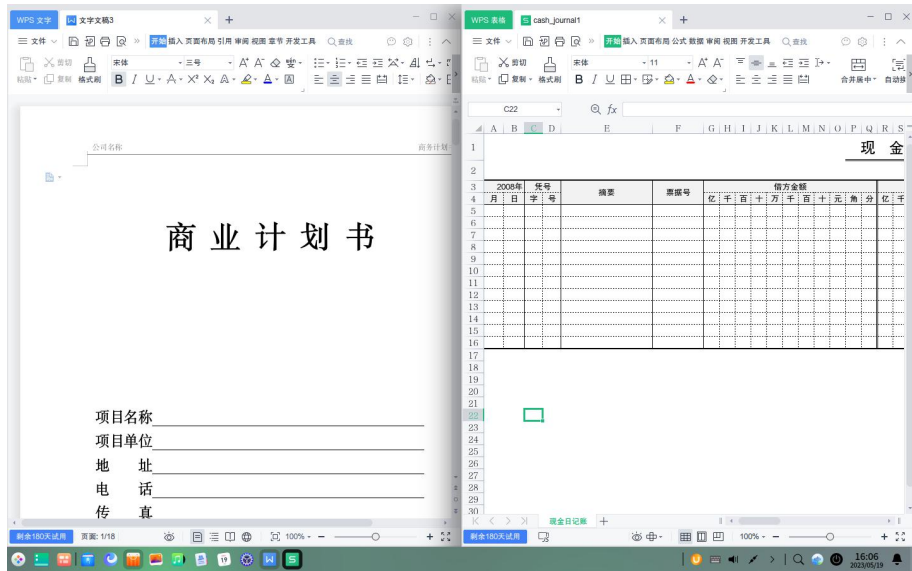

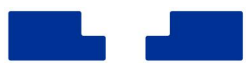

#### **切换窗口**

通过使用"Alt+Tab"快捷键,您可以和在 Windows 下一样, 在多个应用窗口之间快速切换, 快 速找到已打开应用。

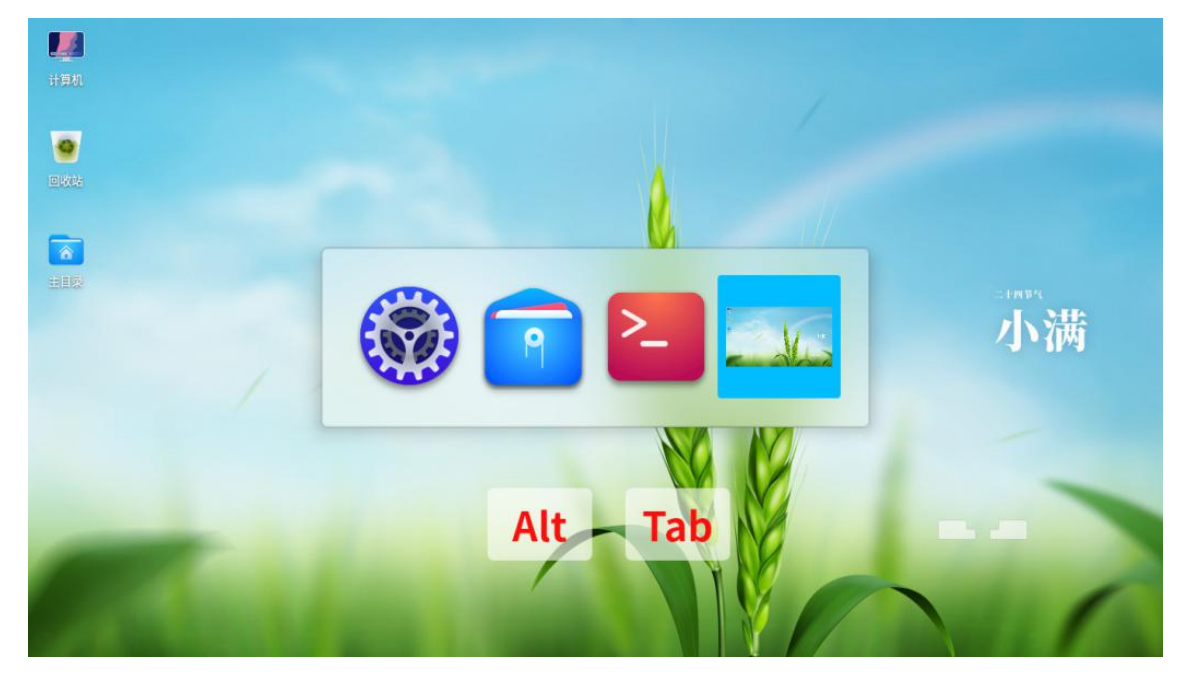

#### **查看所有窗口**

而您开启的窗口数量较多时,可以使用任务栏单击 H 打开"多任务视图",或快捷键"Super (Win 图标按键)+ S",配合鼠标就能选中任意应用窗口进行切换。

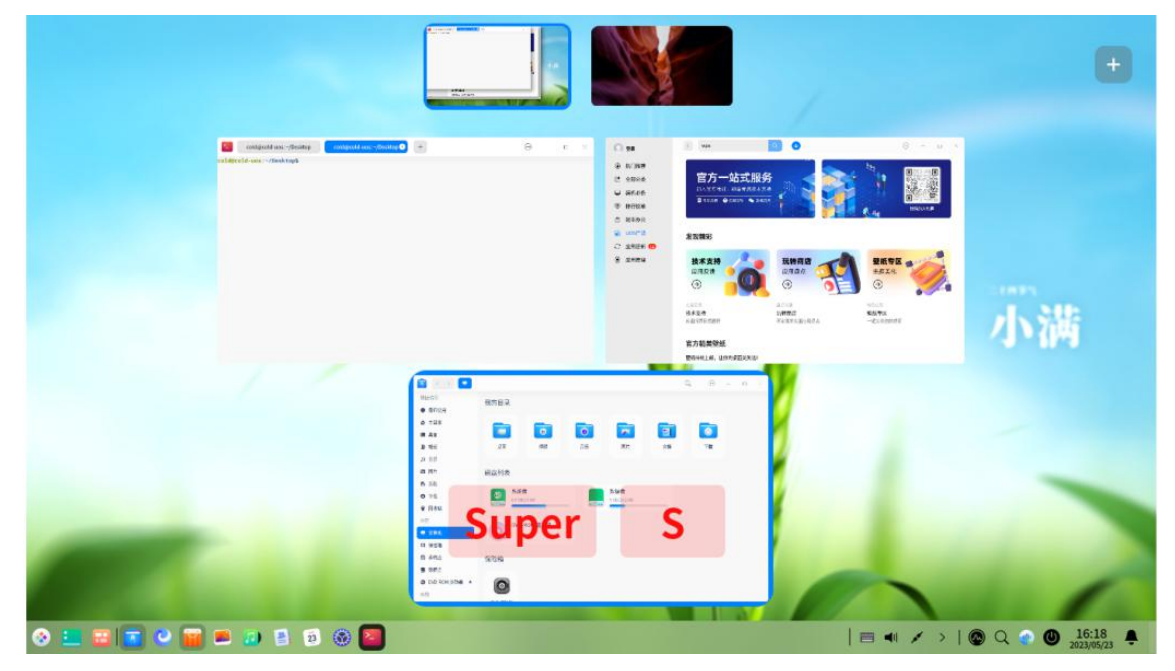

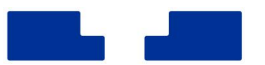

# **2.从截图中提取文字内容**

当您遇到图片中有喜欢的文字,或某些网页内容无法复制时,您可以使用系统自带的截图录屏对 其截图,随后在工具栏中点击 图标,就可以从截图中提取文字复制到其他地方或下载到本地,进而 可以保存或分享给其他人。

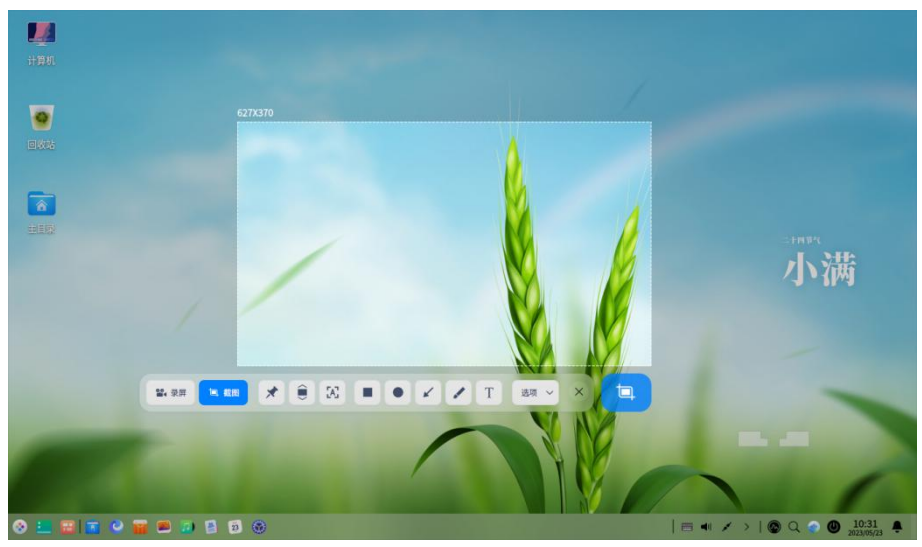

# **3.了解更多快捷键操作**

#### **系统快捷键**

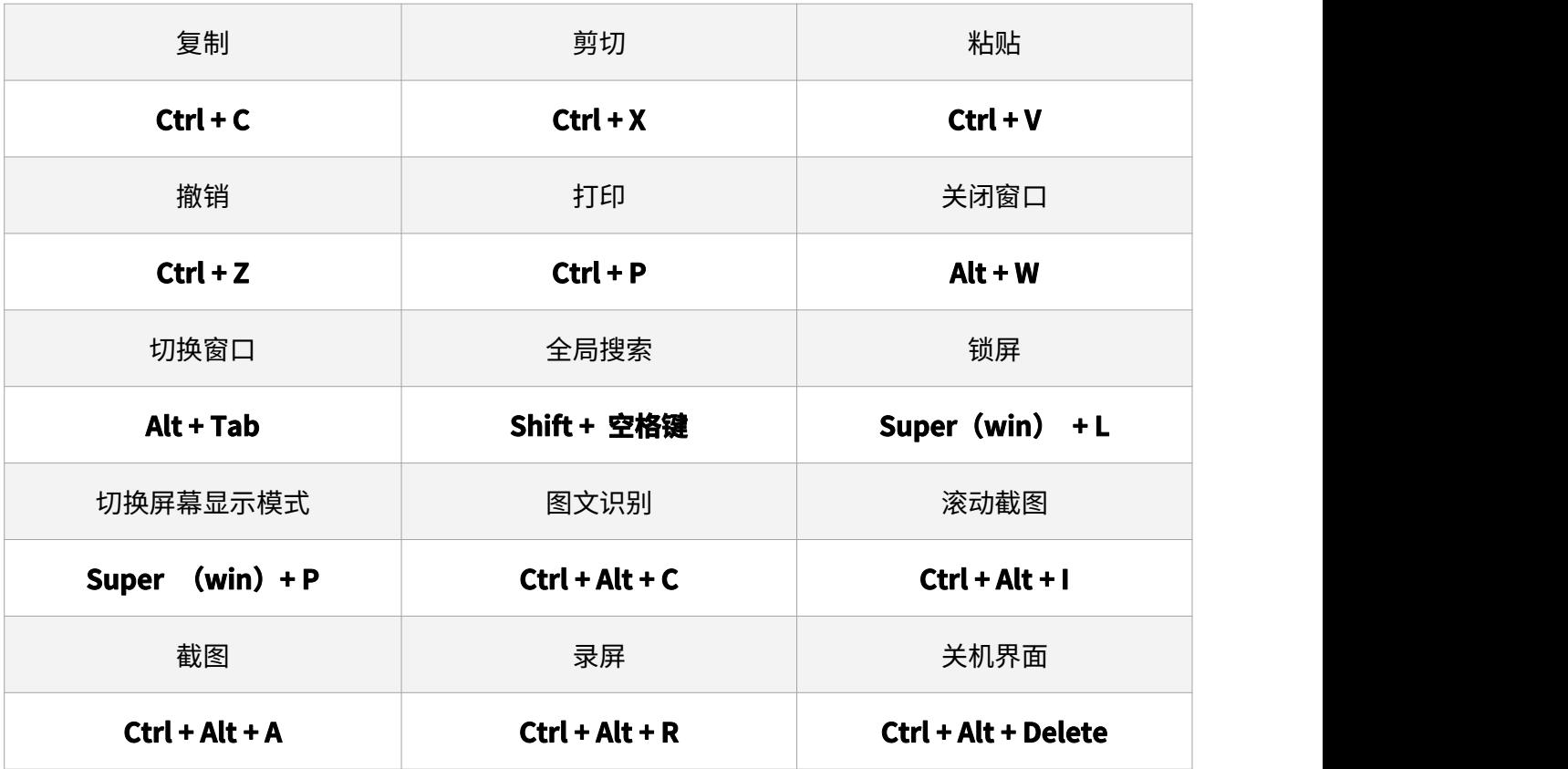

注: 统信 UOS 能够兼容 Windows 键,但是将其称作"超级键"(Super 键)。

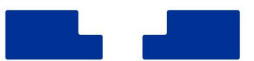

#### **应用快捷键**

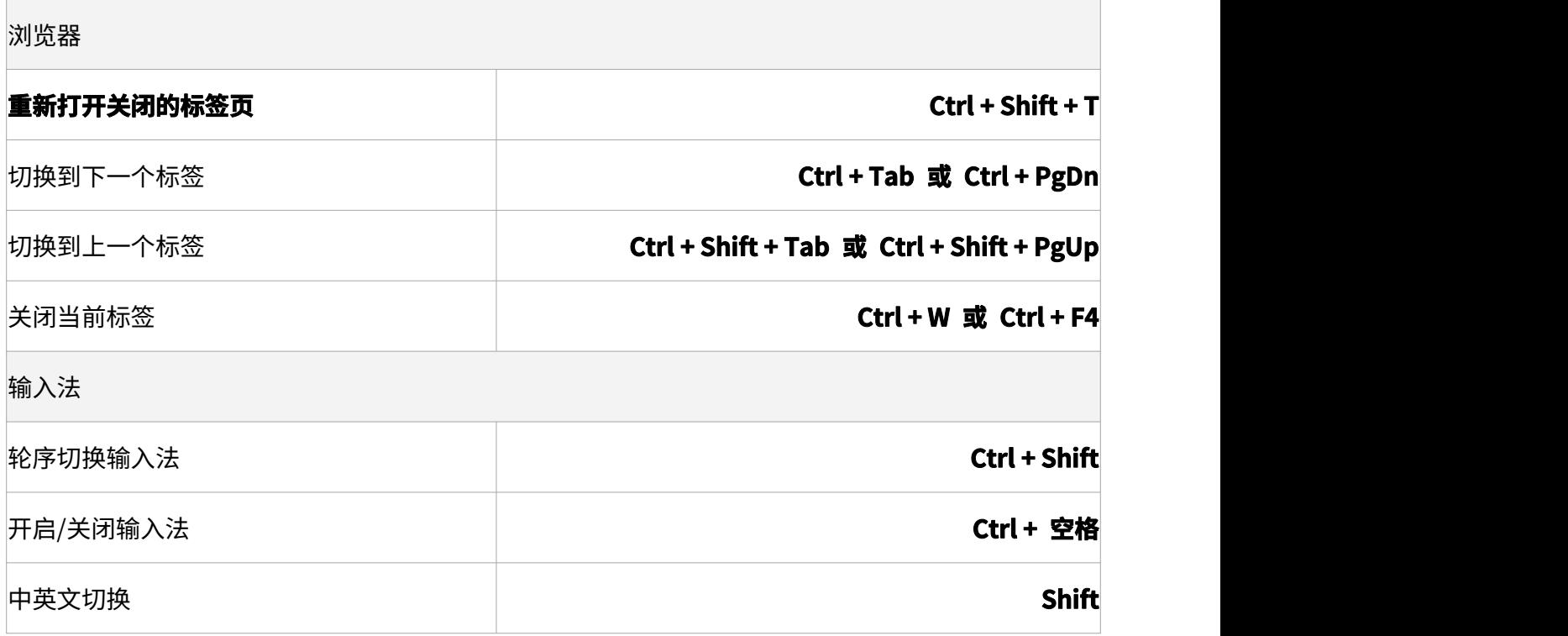

在应用窗口内使用快捷键"Ctrl + Shift + / "查看更多应用快捷键介绍。

# **三、设置您的个性化桌面**

随着对统信 UOS 的逐渐熟悉,您是否想打造属于自己的桌面,那就从壁纸设置开始吧。

## **1.壁纸屏保设置**

**设置壁纸:**在桌面右键菜单中点击"壁纸与屏保",便可在桌面底部选择您喜欢的壁纸,或自定 义您的照片为壁纸。如果想获取更多个性化壁纸,还可以前往应用商店搜索壁纸进行下载。

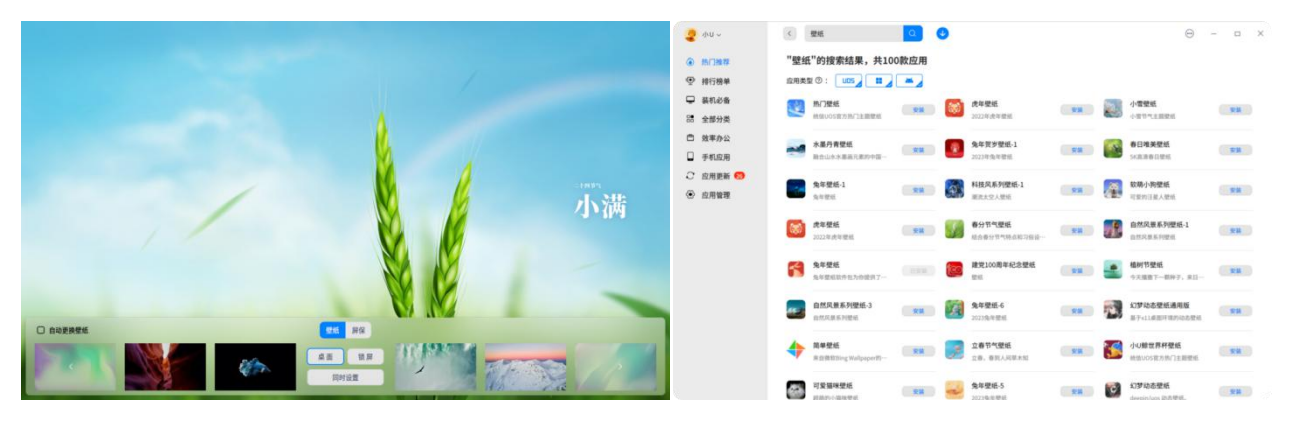

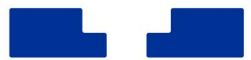

**屏保设置:**与壁纸设置入口相同,只需点击"屏保"设置即可,也可以单击"自定义屏保"将一 组图片设置为轮播屏保,在设置弹窗中还可以设置轮播间隔和随机轮播。

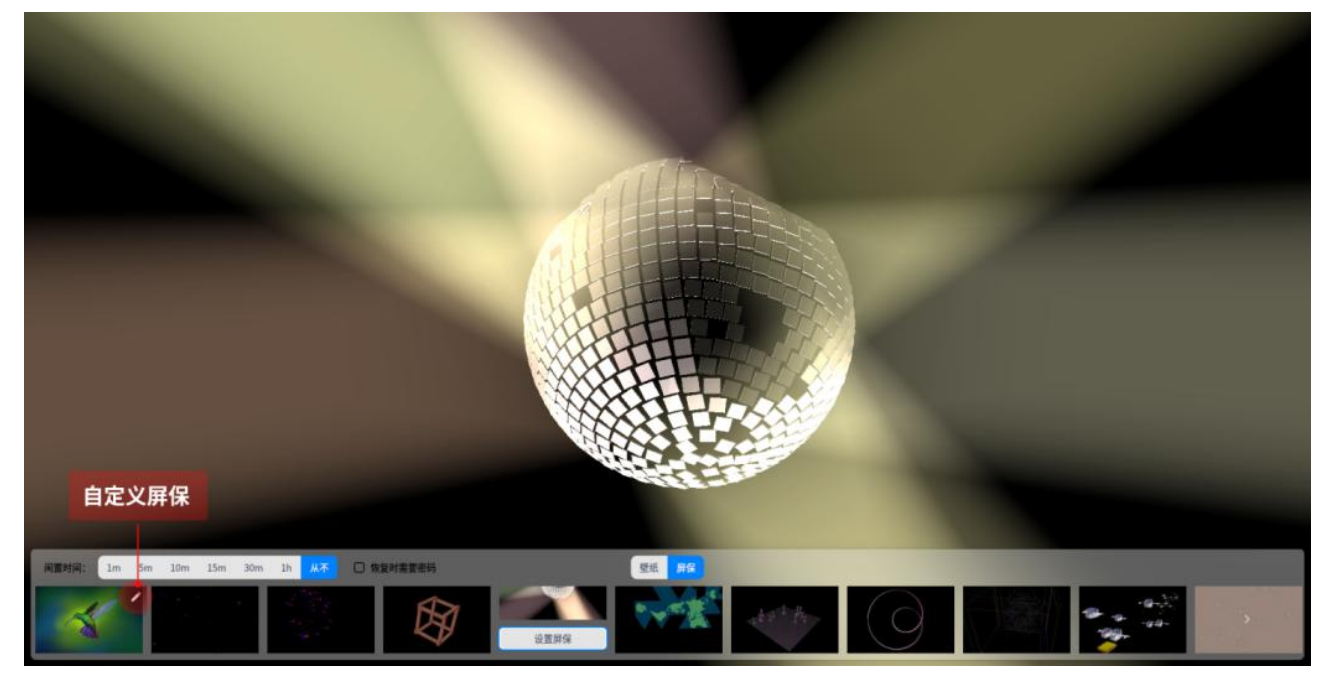

控制中心也提供了更多设置功能,可探索控制中心-个性化。

# **2.外接屏幕设置**

使用扩展模式时,如果您需要调整屏幕的拼接方式,可以前往"控制中心-显示"进行设置。使用 鼠标**拖动**屏幕缩略图调整屏幕相对位置,与现实中两个屏幕的位置相对应,可以达到更好的使用体验。

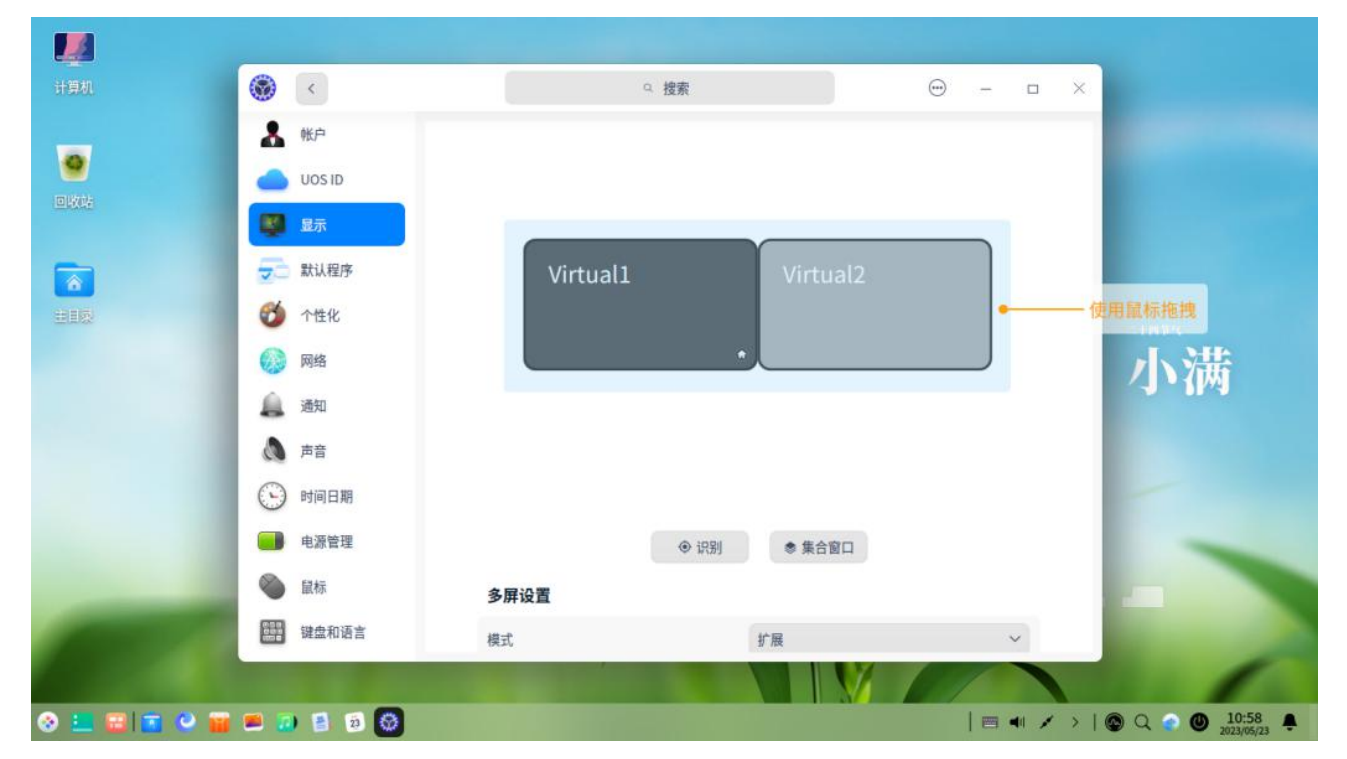

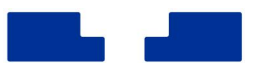

# **四、常见问题解答**

更多问题解答,请访问 FAQ: <https://doc.chinauos.com/content/r4VHjoEBplouMytzNait>

### 1. 如何清理系统垃圾?

安全中心的"垃圾清理"功能,可以清理无效的文件及数据,以释放磁盘空间。打开安全中心, 勾选要清理的数据类型,点击"扫描"后会进行垃圾文件扫描,然后选择要清理的内容,并点击"立 即清理",操作便捷。

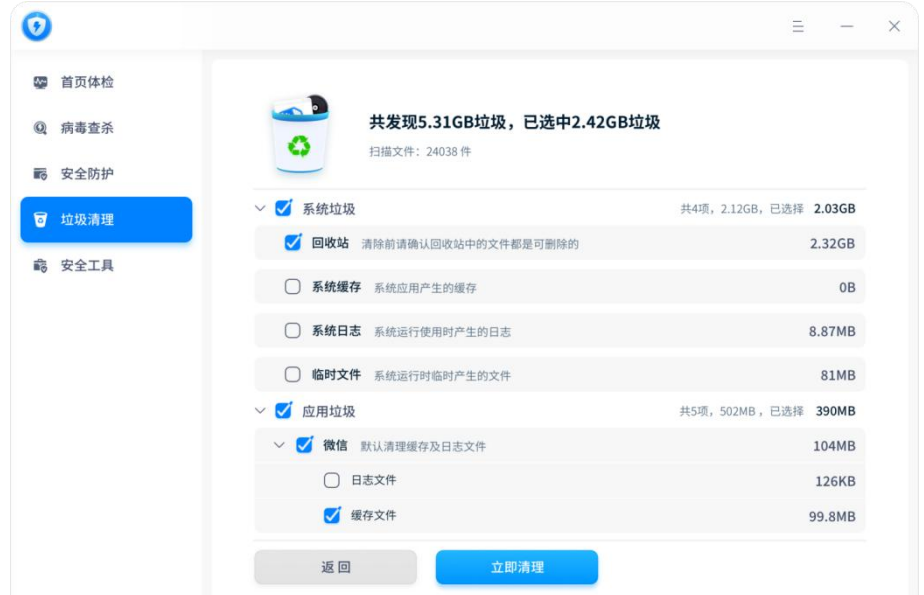

# 2. 如何监控系统状态?

在系统运行过程中,可能某个应用占用太多资源导致系统卡顿。此时您可以打开系统监视器,结 束占用过高且未在使用的应用软件进程,从而保障系统流畅。

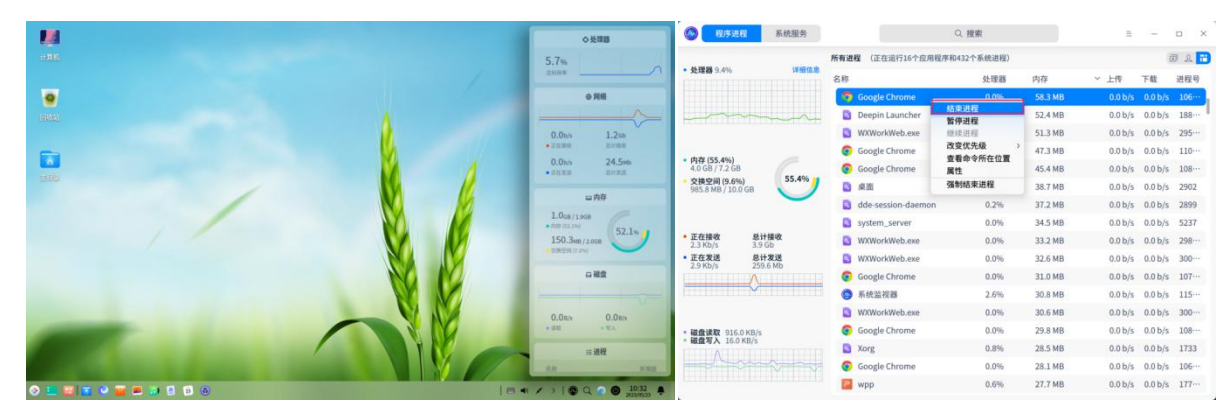

# **3.如何连接打印机?**

在打印管理器界面,点击添加按钮,进入添加打印机界面。应用将自动识别,并列出当前网络扫 描到的共享打印机。选择打印后,应用会自动推荐最优驱动,点击安装完成后即可进行文档打印。当 然您可以通过手动查找、URI 查找精准查找局域网内的打印机。

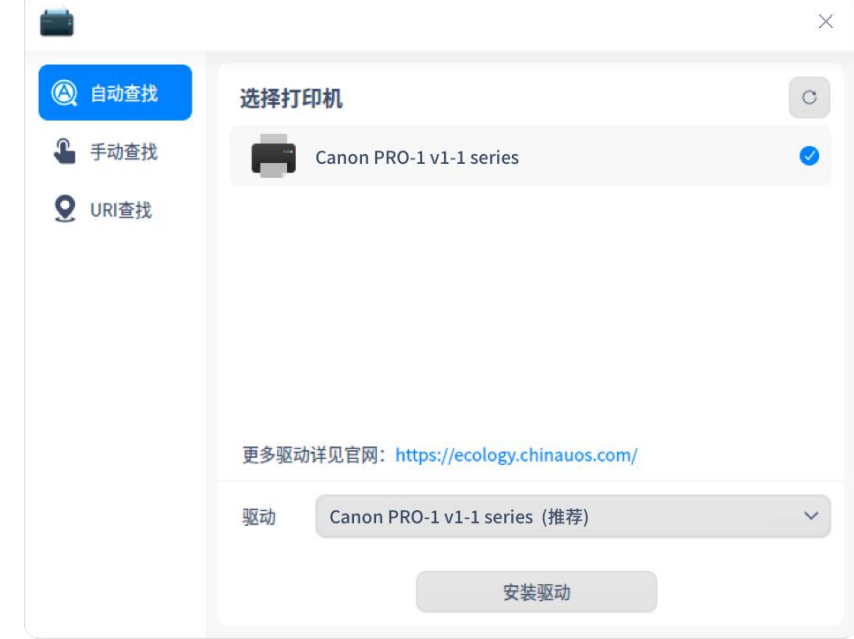

如果需要了解其它添加打印机的方式,可查阅**帮助手册-打印管理器**。

## **4.如何连接网络?**

如果您在浏览器中无法打开网页,需检查是否已经连接有线网络或无线网络。您可在任务栏-托盘 区域点击 WiFi 图标 ,选择需要连接的 WiFi 名称并输入密码,或者插入网线并启用有线连接。

一般情况,企业网络访问有自己的安全认证方案,如需配置网络安全认证,可前往控制中心-网络, 按需配置有线网络或无线网络即可。如需了解更多,[可点击链接](https://www.bilibili.com/video/BV1ZT41157dp/?share_source=copy_web&vd_source=76cf82177880a7aa76195eee437b80a6)观看视频。

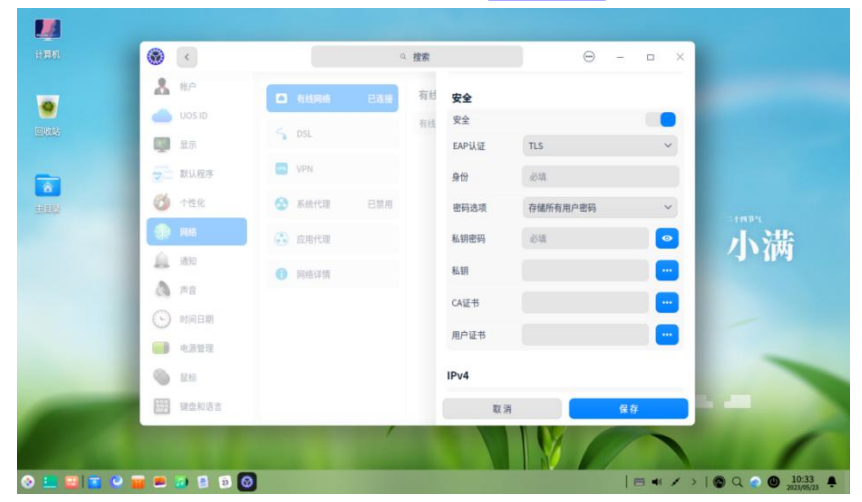

# 5. 如何调整输入法?

在控制中心-键盘和语言-输入法设置中,点击编辑按钮,选择需要移除的输入法,或拖动调整输入 法的顺序。如果不小心错误移除,只需点击添加按钮,选择输入法并确认添加,就能找回之前误删的 输入法。

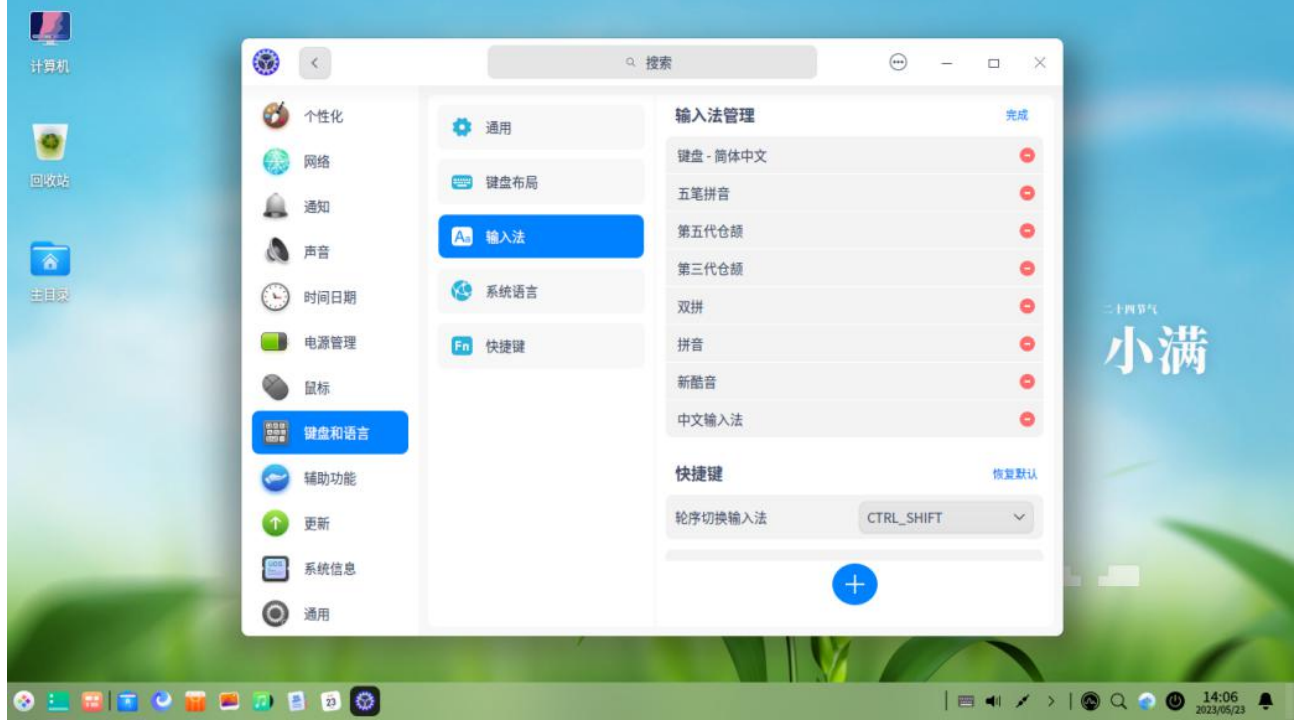

# **五、加入社群为您答疑解惑**

欢迎微信扫码加入统信官方社群,获取贴心的在线服务:**完善的使用技巧、新鲜的产品资讯、有 趣的官方活动**,应有尽有,群活动码,永久有效。

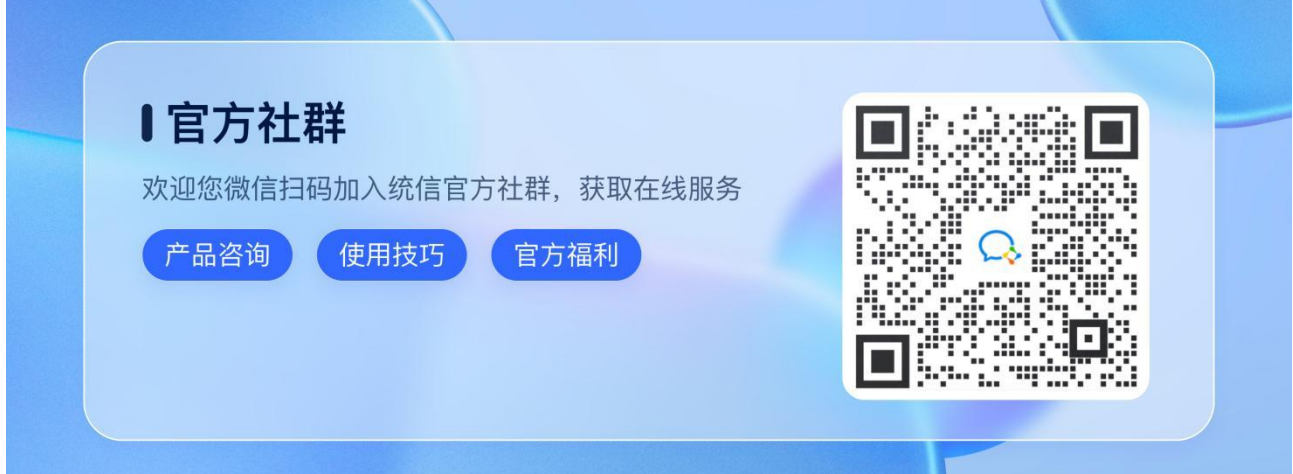